# Content Filtering configureren op de RV34x Series router  $\overline{\phantom{a}}$

## Doel

Contentfiltering is een optie op de RV34x Series router die een reeds beveiligd netwerk kan verbeteren en de productiviteit op de werkplek kan bevorderen door websites of domeinen en sleutelwoorden op bepaalde momenten te blokkeren of toe te staan.

Dit artikel toont u hoe u contentfiltering op de RV34x Series routers kunt configureren en beheren.

 [te leren voor het beheren van URL Access.](https://www.cisco.com/c/nl_nl/support/docs/smb/routers/cisco-rv-series-small-business-routers/kmgmt-2484-Managing-URL-Access-on-Cisco-Business-Gear.html)Deze optie is alleen van toepassing op http://. Dit betekent dat vertrouwde sites die beginnen met https://, zoals Facebook en YouTube, niet geblokkeerd kunnen worden. [Klik hier om andere opties](https://www.cisco.com/c/nl_nl/support/docs/smb/routers/cisco-rv-series-small-business-routers/kmgmt-2484-Managing-URL-Access-on-Cisco-Business-Gear.html)

## Toepasselijke apparaten

• RV34x Series

## **Softwareversie**

● 1.0.00.33

## Content filteren instellen

### Een contentfilter maken

Stap 1. Meld u aan bij het webgebaseerde programma en kies Beveiliging > contentfiltering.

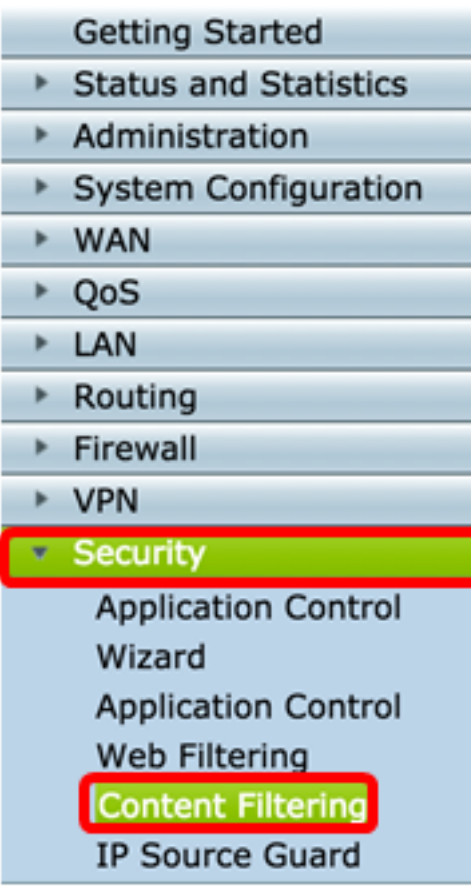

Stap 2. Controleer het dialoogvenster contentfiltering inschakelen om het filteren van inhoud te activeren. Dit wordt standaard uitgeschakeld.

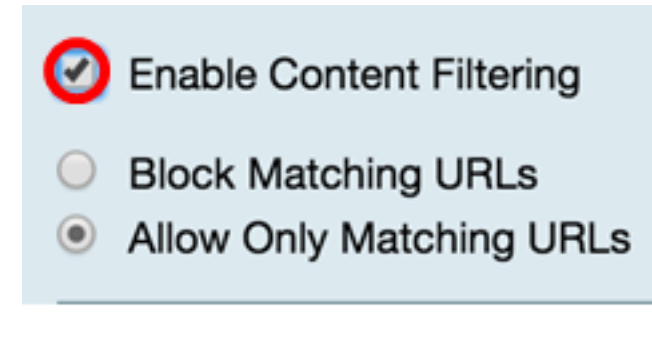

Stap 3. (Optioneel) Als webfiltering op uw router is ingeschakeld, wordt deze uitgeschakeld zodra u contentfiltering hebt ingeschakeld. Er verschijnt een waarschuwing om u te laten weten dat webfiltering is uitgeschakeld en dat de twee functies niet tegelijkertijd kunnen worden ingeschakeld. Klik op Toepassen om verder te gaan met de configuratie.

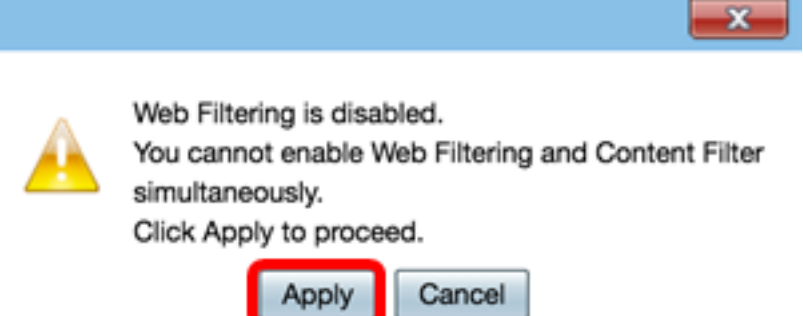

Stap 4. Klik op een radioknop om of inkomend verkeer op het netwerk toe te staan of te blokkeren gebaseerd op domeinnaam of sleutelwoord.

- Blok Overeenkomende URLs Voer een specifieke domeinnaam of sleutelwoord in om te worden geblokkeerd of ontkend.
- Toestaan alleen overeenkomende URL's Voer een specifieke domeinnaam of trefwoord in om toegestaan of omzeild te worden.

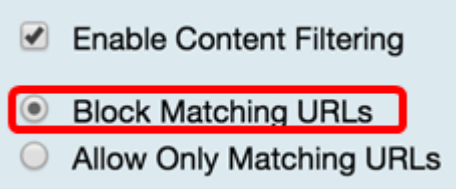

Stap 5. Onder het gedeelte Filter door Domain, klik op Add om een domeinnaam en de tijd te specificeren die u het wilt blokkeren.

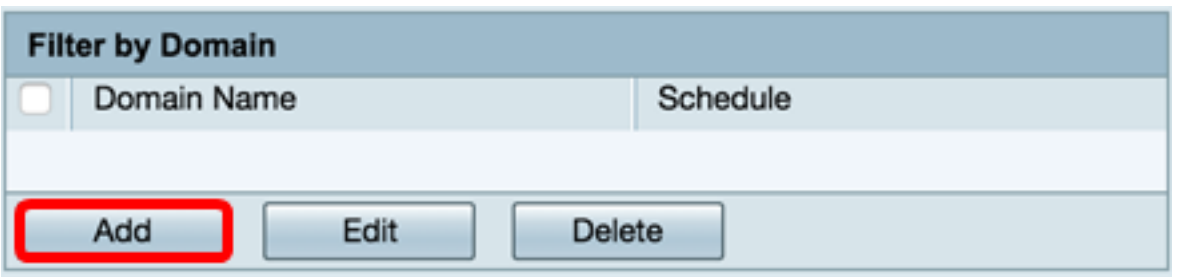

Stap 6. Om verkeer per domein te filteren, typt u een domeinnaam of URL in het veld Domain Name om verkeer van een specifieke website of een specifiek domein te ontkennen. Er is geen limiet aan het aantal domeinen dat u kunt blokkeren.

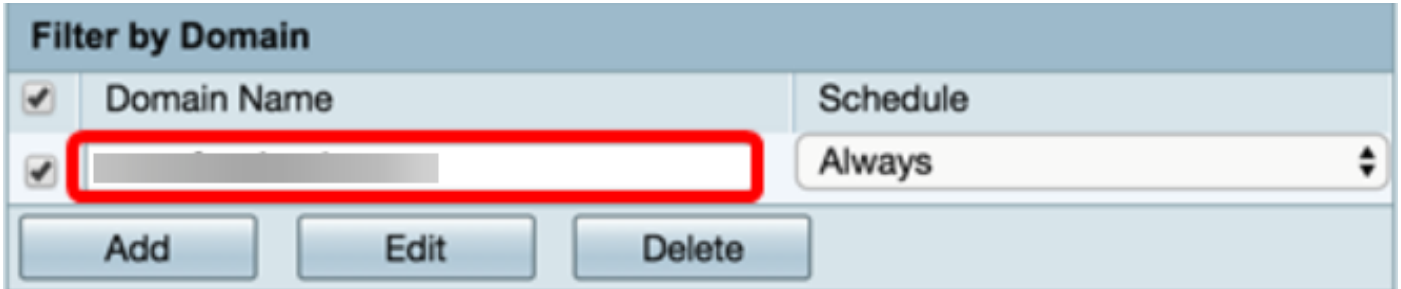

Stap 7. Selecteer in de vervolgkeuzelijst Schedule een schema dat u het beleid moet instellen. De opties kunnen verschillen afhankelijk van eerder gedefinieerde schema's. Om een programma te configureren gaat u naar System Configuration > Schedule of u kunt [hier](/content/en/us/support/docs/smb/routers/cisco-rv-series-small-business-routers/smb5379-configure-content-filtering-on-the-rv34x-series-router.html?cachemode=refresh) klikken voor meer informatie.

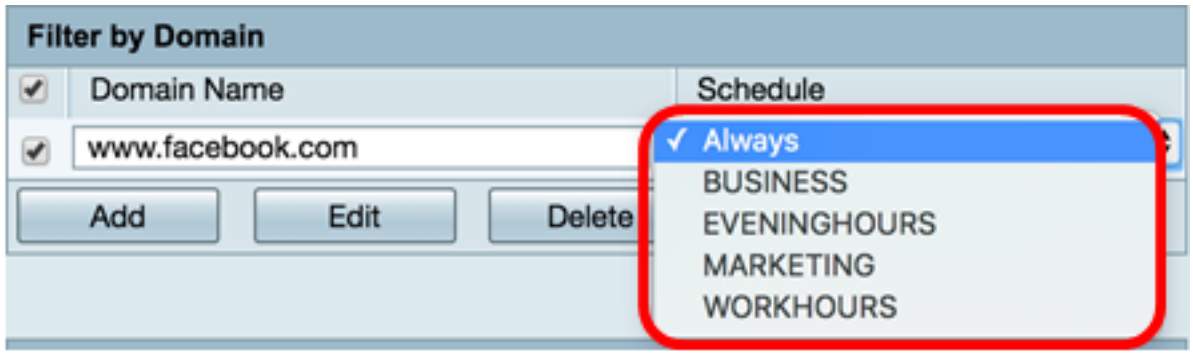

Stap 8. Onder het gedeelte Filter door sleutelwoord, klik op Add om een sleutelnaam en de tijd te specificeren die u het wilt blokkeren.

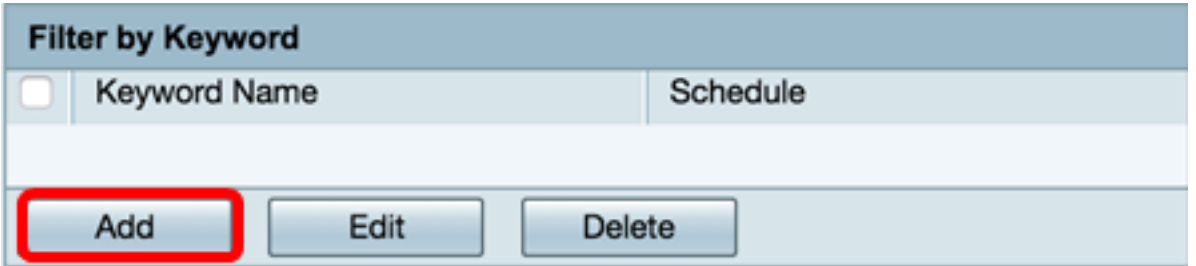

Stap 9. Om verkeer op sleutelwoord te filteren, voer een sleutelwoordnaam in het veld sleutelwoordnaam in. Er is geen limiet aan het aantal zoekwoorden dat u kunt blokkeren.

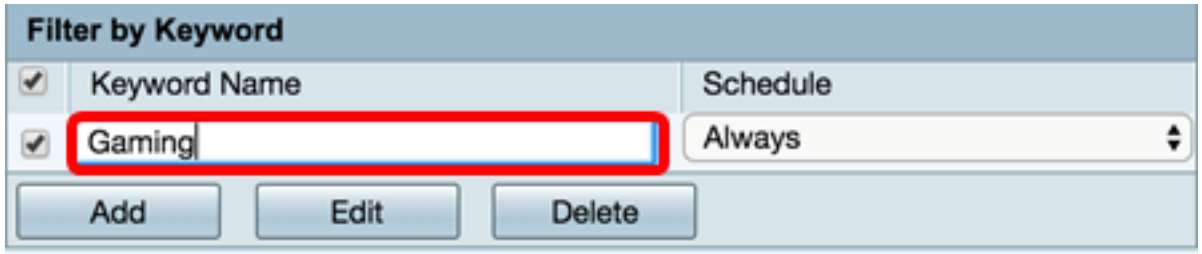

Stap 10. Selecteer in de vervolgkeuzelijst Programma een schema dat u wilt instellen. De opties kunnen verschillen afhankelijk van eerder gedefinieerde schema's.

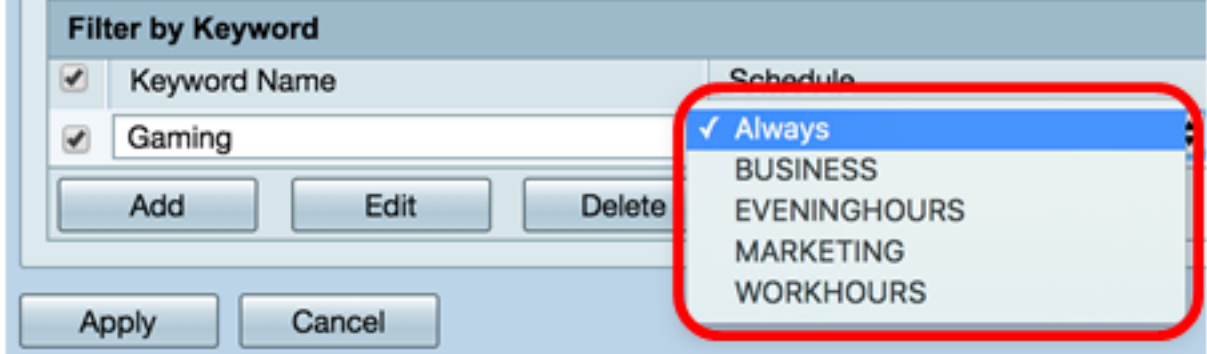

Stap 1. Klik op Toepassen om de instellingen op te slaan.

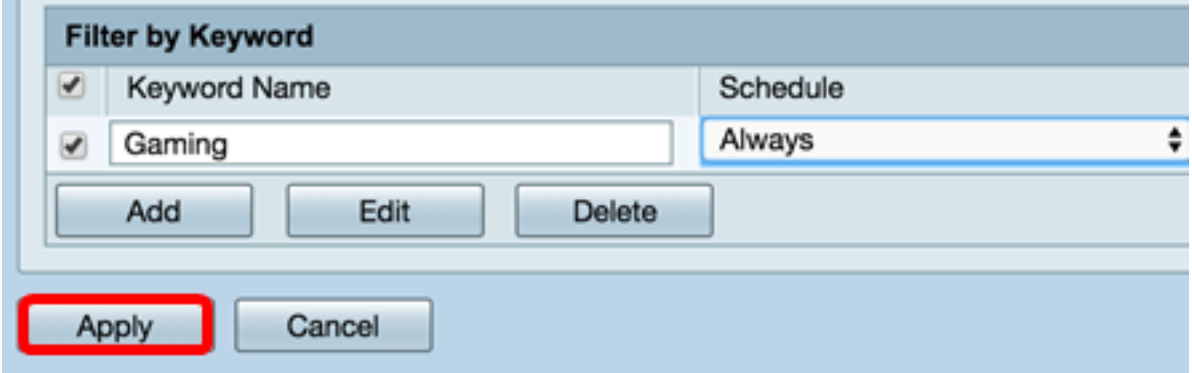

Stap 12. Als u de configuratie permanent wilt opslaan, gaat u naar de pagina Configuration voor het kopiëren/opslaan van de pagina of klikt u op het pictogram in het bovenste gedeelte van de pagina.

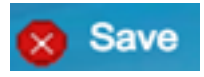

U kunt nu met succes een contentfilter maken op uw RV34x Series router.

### Een contentfilter wijzigen

Stap 1. Om een bestaand filter te wijzigen, controleert u het vakje van het filter dat u wilt bewerken.

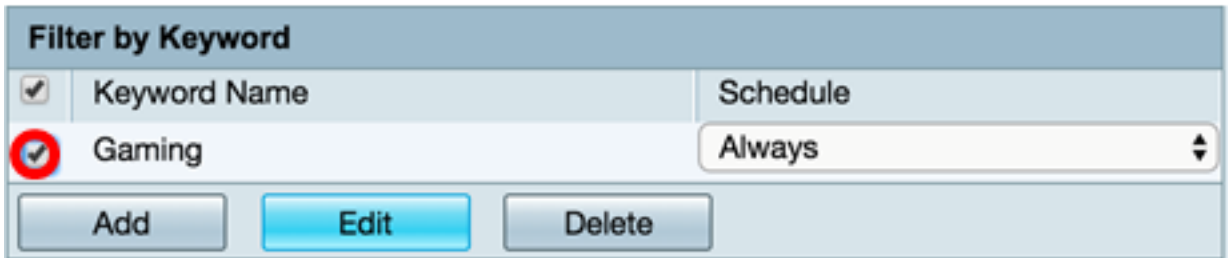

#### Stap 2. Klik op Bewerken.

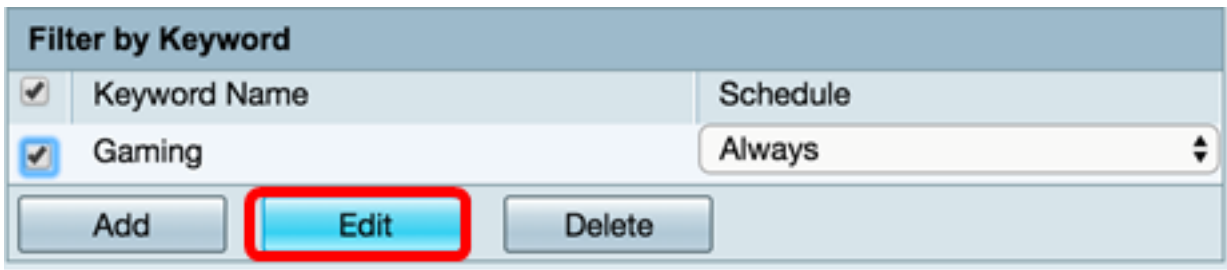

Stap 3. Wijzig het trefwoord en/of het schema.

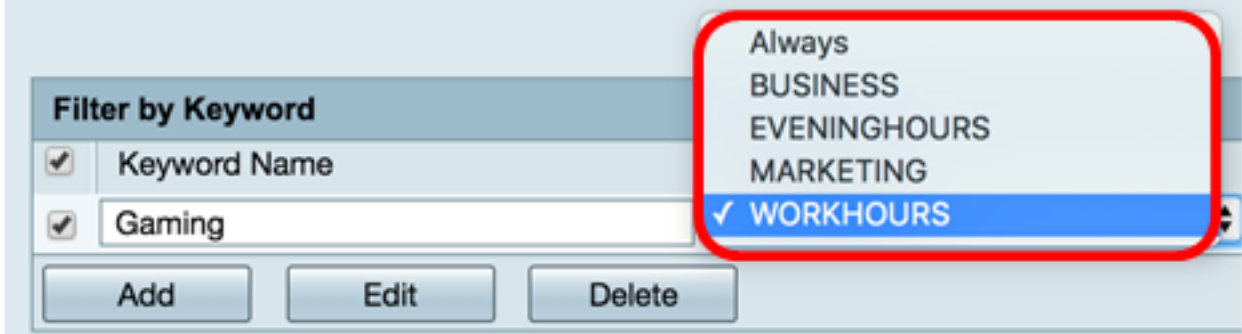

Stap 4. Klik op Toepassen.

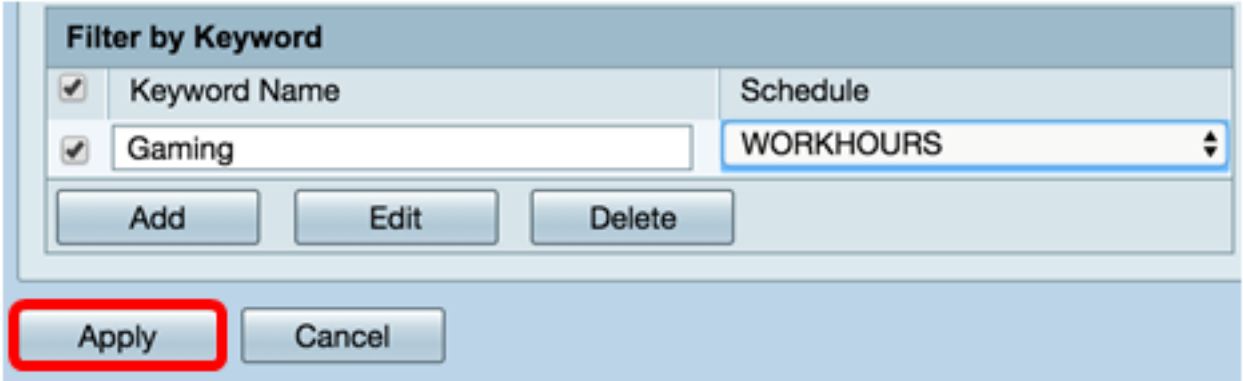

Stap 5. Als u de configuratie permanent wilt opslaan, gaat u naar de pagina Configuration voor het kopiëren/opslaan of klikt u op de knop Opslaan boven in de pagina.

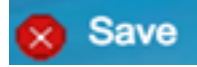

U moet nu een contentfilter hebben aangepast.

### Een contentfilter verwijderen

Stap 1. Controleer het aankruisvakje van het filter dat u wilt verwijderen om een bestaand filter te verwijderen.

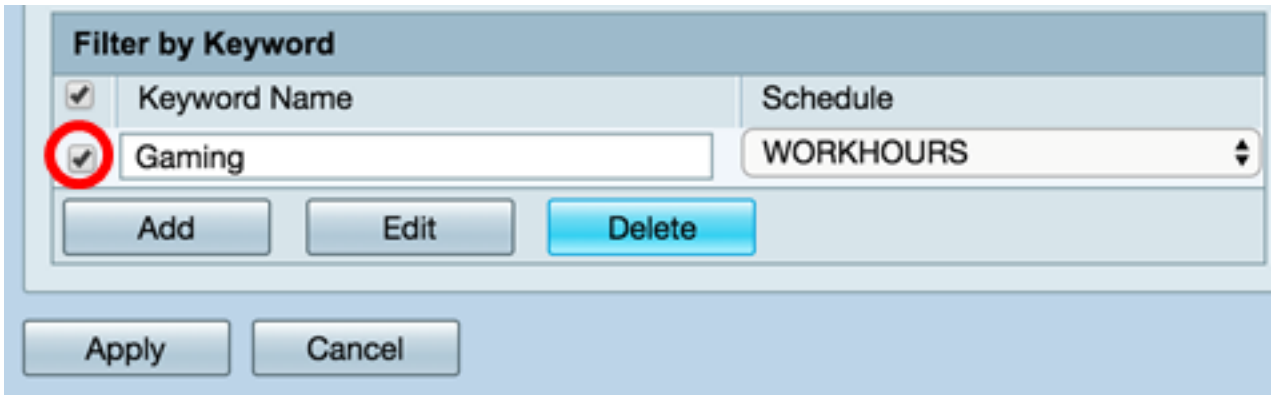

Stap 2. Klik op Verwijderen.

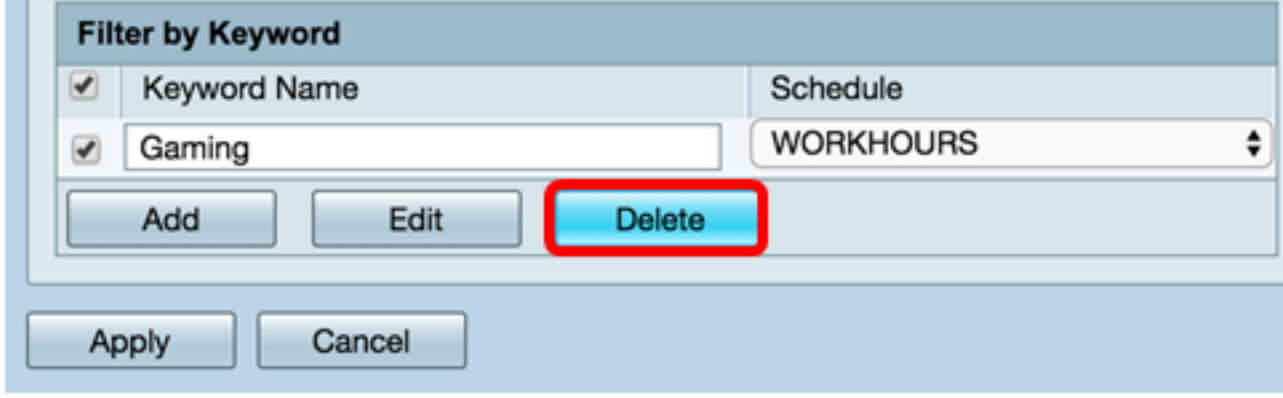

#### Stap 3. Klik op Toepassen.

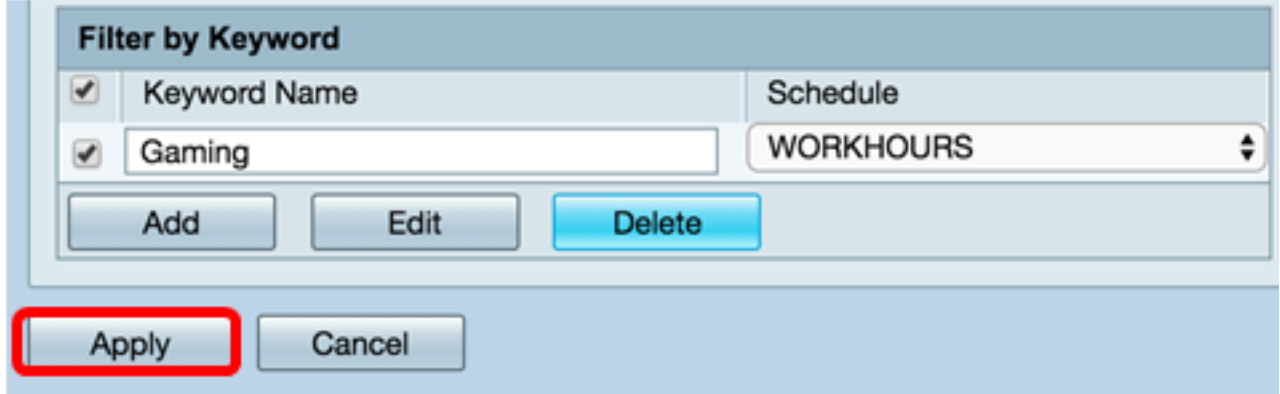

Stap 4. Ga om de configuratie permanent op te slaan naar de configuratiepagina van het kopiëren/opslaan of klik op de knop Opslaan.

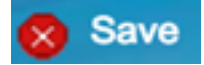

U moet nu een contentfilter hebben verwijderd.

Wilt u meer informatie, dan raadpleegt u de onderstaande koppelingen:

- [Webfiltering op de RV34x Series router configureren](https://www.cisco.com/c/nl_nl/support/docs/smb/routers/cisco-rv-series-small-business-routers/smb5382-configure-web-filtering-on-the-rv34x-series-router.html)
- **[Toegangsregels configureren op een RV34x Series router](https://www.cisco.com/c/nl_nl/support/docs/smb/routers/cisco-rv-series-small-business-routers/smb5491-configure-access-rules-on-an-rv34x-series-router.html)**